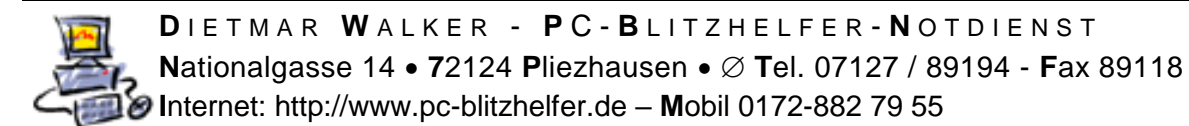

## **Anleitung wie man Syncovery aktuell hält – d.h. regelmäßig updated**

Das Programm wird regelmäßig verbessert, fehlerbereinigt und aktualisiert. Eigentlich wöchentlich. Um diese Verbesserungen zu erhalten ist es notwenig es regelmäßig upzudaten.

Öffnen Sie dazu das Programm Syncovery, sie finden es hier: d:\Eigene Dateien\PC-Blitzhelfer\Syncovery\ 3 Syncovery Profil-Einträge Kontrolle - bearbeiten und Ablauf überprüfen.lnk

oder im Tray bei der Uhrzeit mit dem Symbol

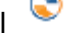

Evtl. müssen Sie hier vorher hier klicken:

Oben links sehen Sie bei gestartetem Programm die aktuell installierte Version, hier 7.69 Mit Klick auf [Hilfe] dann [Nach Update suchen …] prüft Syncovery ob es eine neue Version gibt

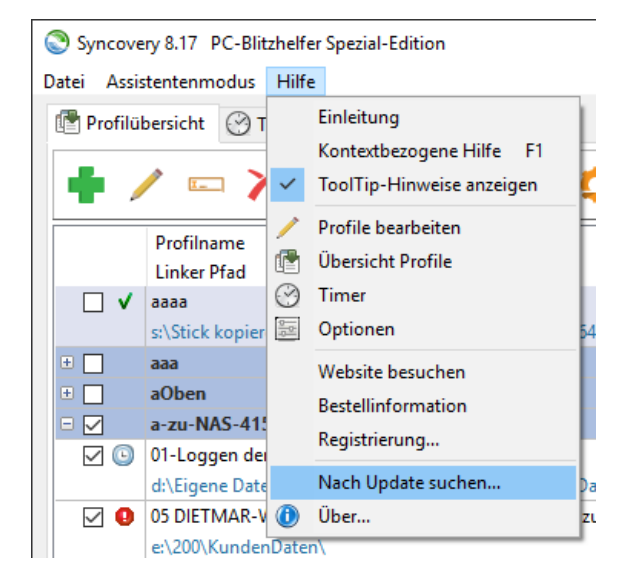

Fall ja, wird das angezeigt und Sie können durch Klick auf [Ja] das Update starten.

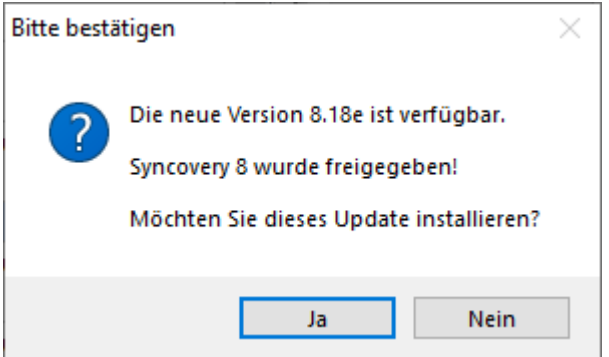

Dann geht alles automatisch und oben links steht danach eben 7.69c oder die dann aktuellste Nummer.

**Das Ganze sollten Sie einmal im Monat selbst durchführen. (Ninite meldet das nicht!)**

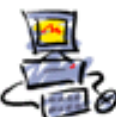

**D** I E T M A R **W** A L K E R - **P** C - **B** L I T Z H E L F E R - **N** O T D I E N S T **N**ationalgasse 14 **7**2124 **P**liezhausen **T**el. 07127 / 89194 - **F**ax 89118 **I**nternet: http://www.pc-blitzhelfer.de – **M**obil 0172-882 79 55

Falls Sie von Syncovery noch eine alte Version 7.xx haben, funktioniert das Update aus dem Programm heraus **noch** nicht.

Hier bekommen Sie immer die aktuellsten Versionen zum Download:

<https://www.syncovery.com/blitz/> und können nachschauen welche Version die aktuelle ist. Hier ist es die Version 8.18d

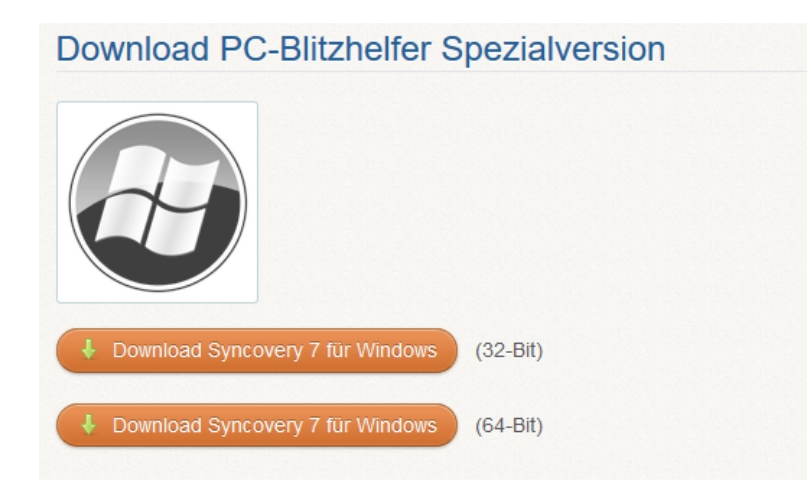

Den Download können Sie auch direkt starten, hiermit:

Die 32bit Version:<https://www.syncovery.com/release/SyncoverySetupDEW.exe> Die 64bit Version:<https://www.syncovery.com/release/Syncovery64SetupDEW.exe>

**Nach dem Update sollten noch diese Einstellungen kontrolliert/korrigiert werden.** Diese Einstellungen gibt es nur in den neuen Versionen ab 7.60. Sie müssen nur einmal geändert werden.

Klicken Sie auf nun auf das Profil 02, und dann auf [Profil bearbeiten] in der Symbolleiste oder doppelklicken Sie auf dem markierten Profil

Syncovery 8.18e PC-Blitzhelfer Spezial-Edition

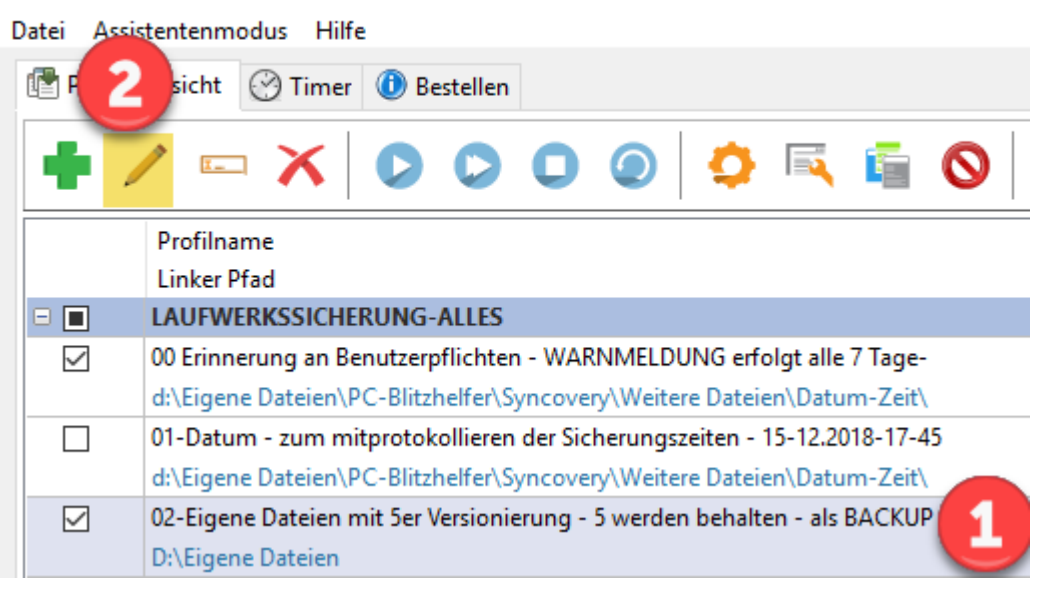

Seite 2 von 3 - Anleitung wie man Syncovery aktuell haelt - also regelmaessig updated.docx

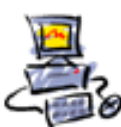

## dann mit Klick auf [Zugriff und Wdhlg.]

Im rechten Bereich bei [Diese Fehler ignorieren] sollten die 4 Häkchen NICHT gesetzt sein,

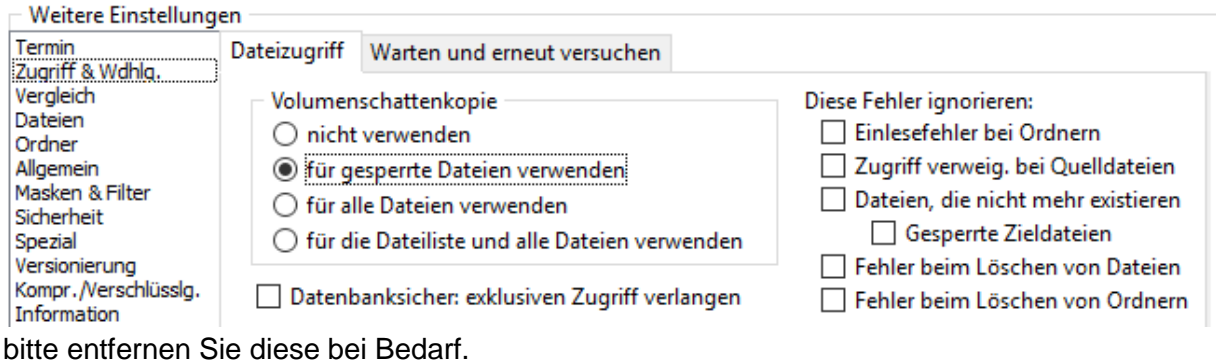

## Wiederholen Sie das Ganze mit Profil 03.

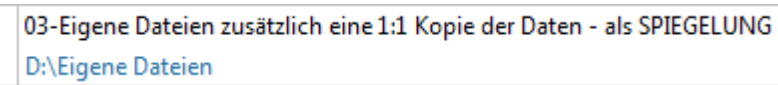

Klicken Sie nun nacheinander (wie oben gezeigt) auf folgende 3 Profile

05-Users - %USERNAME% - Aktueller Benutzer C:\Users\%USERNAME% 06-ProgramData C:\ProgramData 07-Users Public - Öffentliche Dateien C:\Users\Public

denn dort müssen die Häkchen jeweils gesetzt sein.

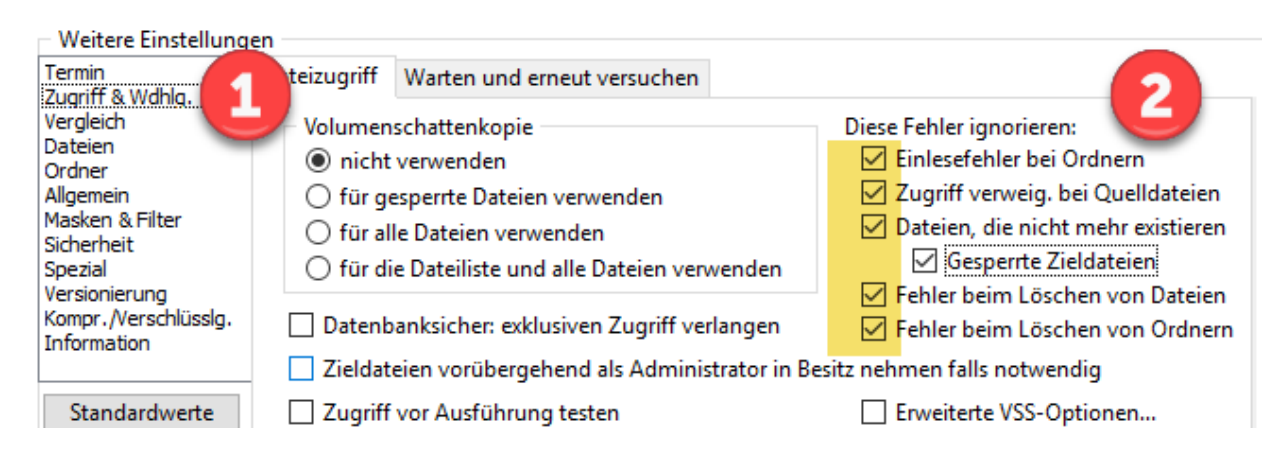

## Fertig